# **Deactivate your license**

Use the Deactivate License window to disable the currently active license key. You can deactivate the product license when you want to:

- Un-install the tool. You can re-install this tool on the same computer later.
- Migrate your installation from one computer to another. After migrating this tool to another computer, the system prompts you to complete the license activation process for the installation on the new computer.

To immediately deactivate the product license for this tool, click **Deactivate**.

Deactivation requires Internet access. If the computer does not have Internet access or is otherwise unavailable, contact IDERA Licensing to O deactivate the license manually.

## Access the Deactivate License window

The Licensing Console automatically opens when you start SQL Doctor.

#### **To access the Deactivate License window**

- 1. Navigate to the Help menu.
- 2. Click **Deactivate License**.

## Use the Deactivate License window

Use the following fields to deactivate your software:

#### **Cancel**

Stops deactivation. You can continue to use this license key for the product installation on this computer.

### **Deactivate this license**

Deletes the license key and activation information for the product installation on this computer. If you do not use this license key for another installation on a different computer, you can later re-install the product on this computer and re-activate the license key.

## **Learn more about activation**

Click **Tell me more** to learn more about how activation works.

SQL Doctor provides complete SQL performance tuning. [Learn more](https://www.idera.com/productssolutions/sqlserver/sqldoctor) > >

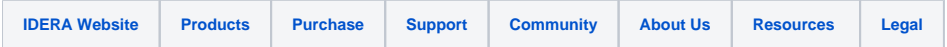